1. 点击赛名师大赛官网中的【制作参赛课件】或首页底部【制作参赛课件】,进入平台;

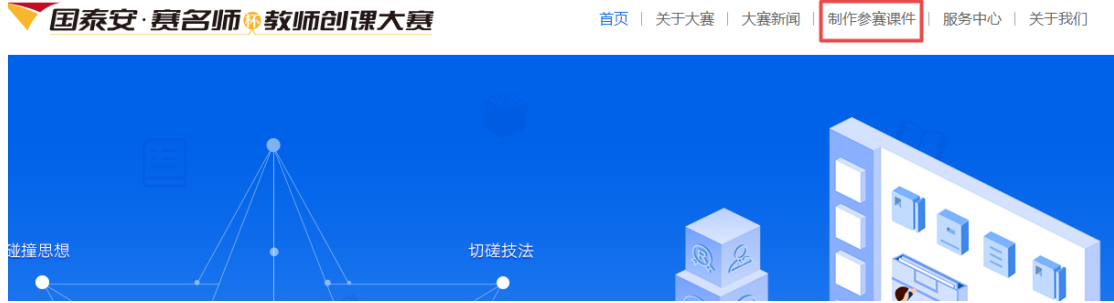

2. 登录平台:账号为报名后生成的参赛编码,初始密码为 6 个 0;

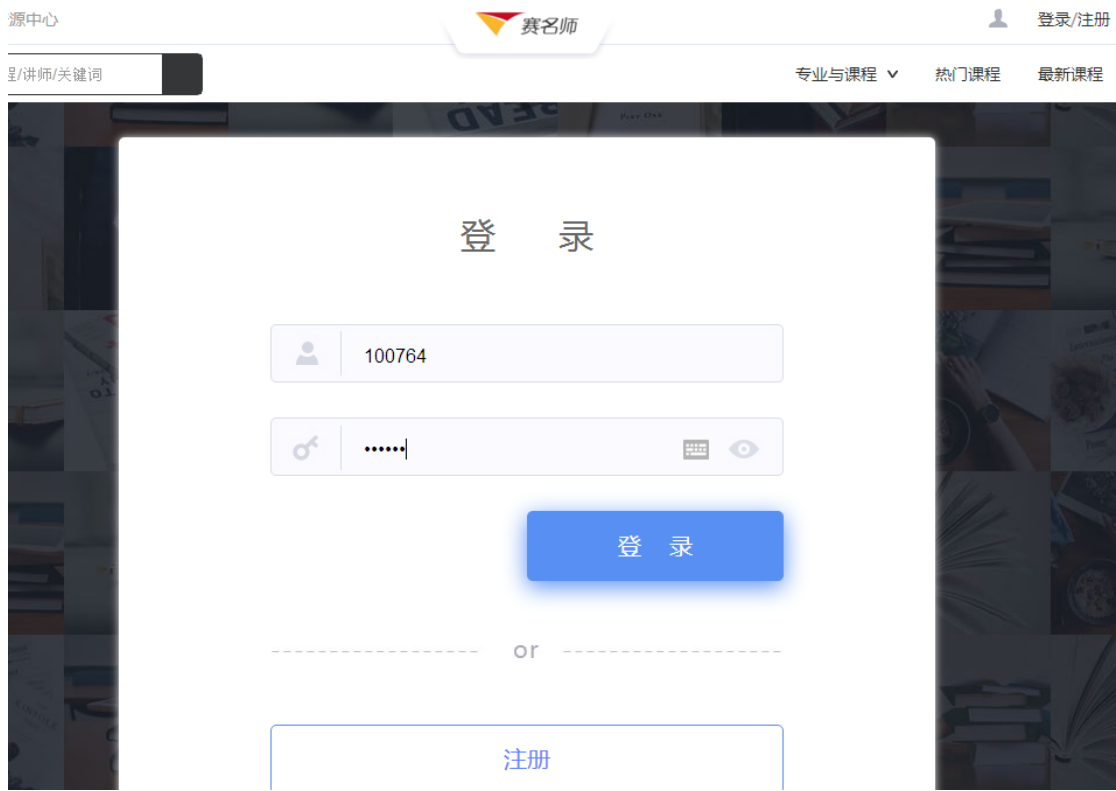

3. 在"教学中心"页面上传课件;点击【新增课程】,填写作品所属的专业及课程名称;

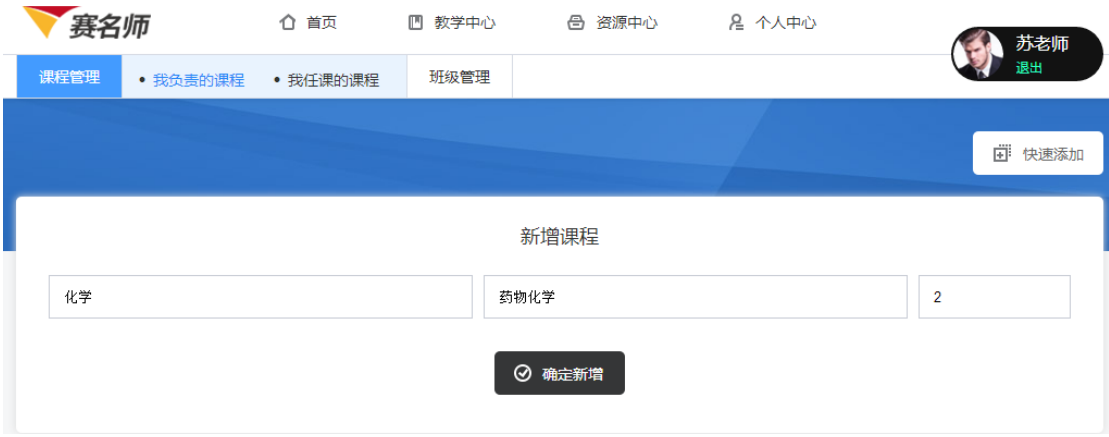

4. 点击【确定新增】,进入课程设计;

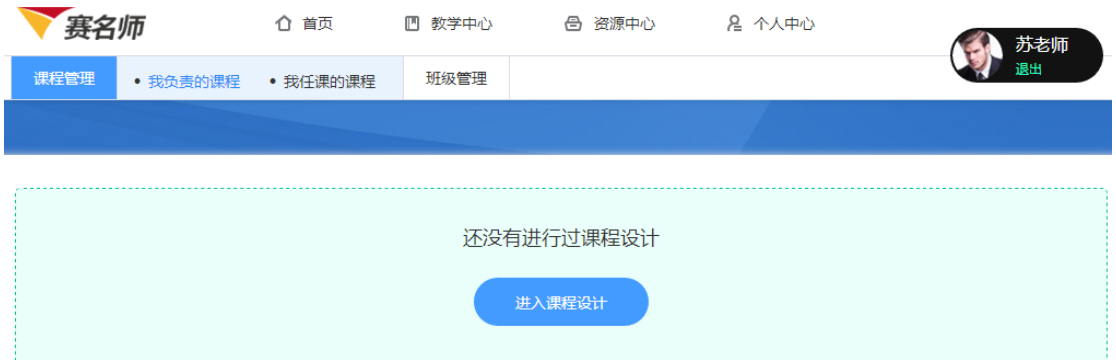

5. 点击图片导入课程封面;点击【添加课程大纲】导入课程设计文稿; (若后续需修改课程设计文稿,再次点击【添加课程大纲】导入新的文稿即可)

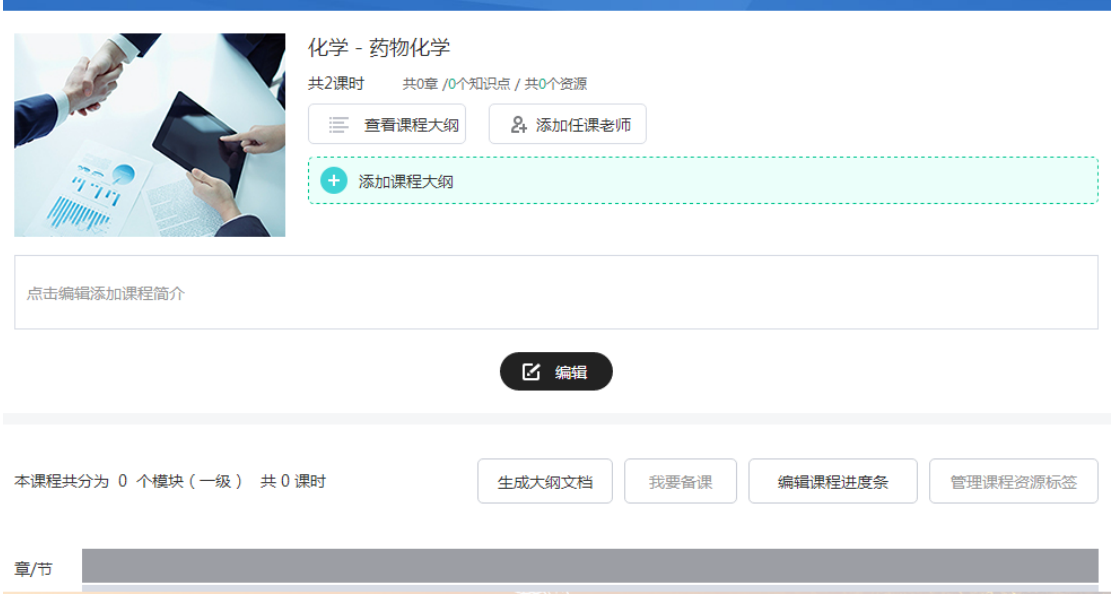

6. 点击【编辑进度条】,选择 1 个教学模块,填写所做 PPT 的章节名称,点击【发布课程 进度条】;

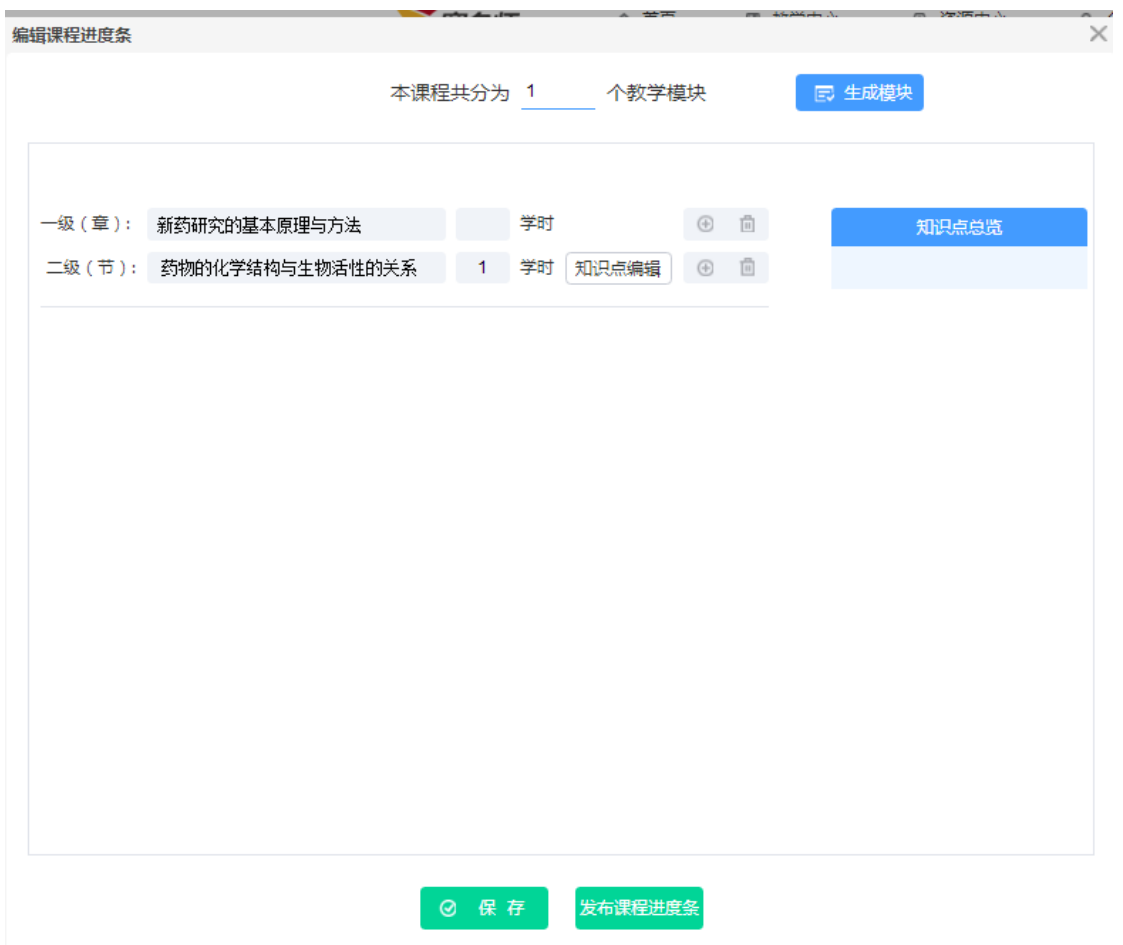

7. 点击【我要备课】,开始上传参赛课件;

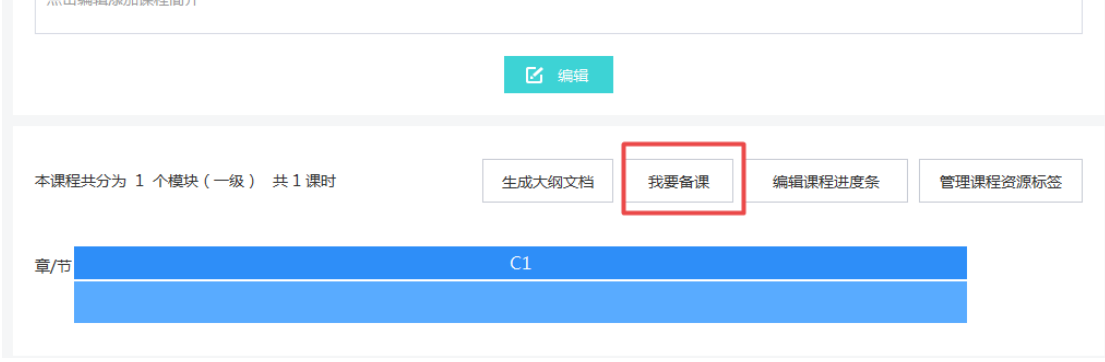

8. 在屏幕右方依次点击【选择文件】【确认上传】,上传参赛课件;

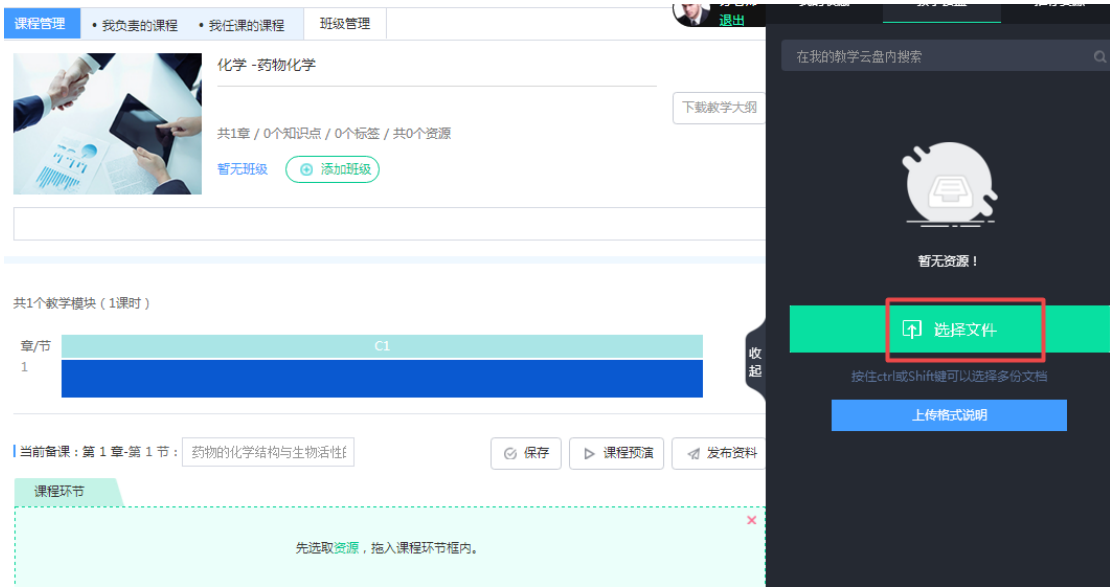

9. 点击【返回资源列表】,将上传的课程拖入【课程环节】框中,编辑每个资源的简介, 点击【保存】,即完成参赛作品上传;

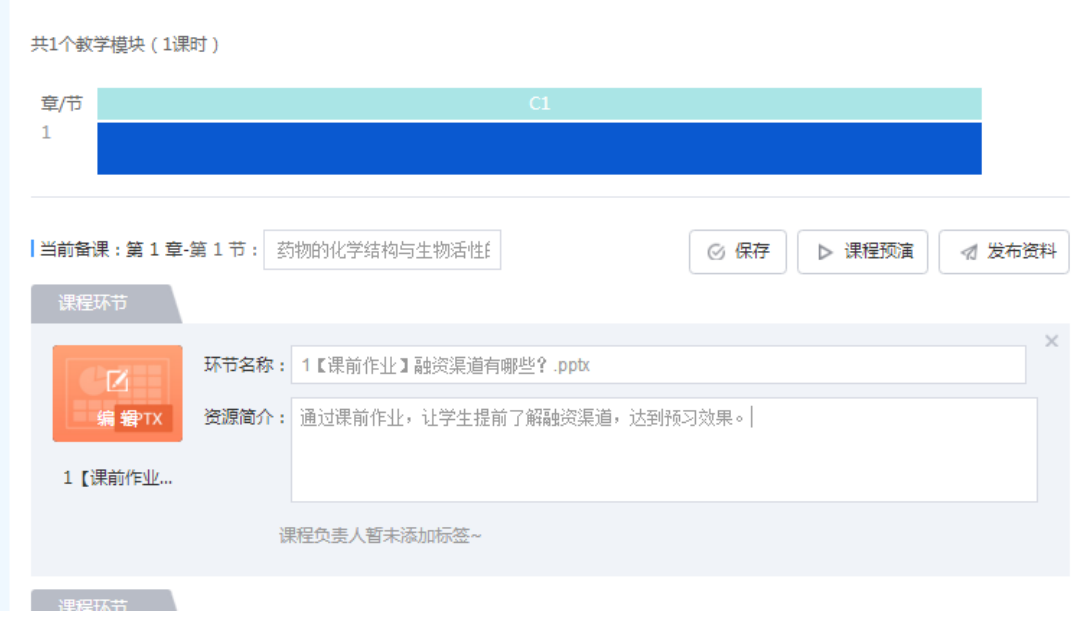

10. 老师可点击【课程预演】查看效果;如有资源需要编辑,可在课程预演页面点击【编辑】 进行在线修改;

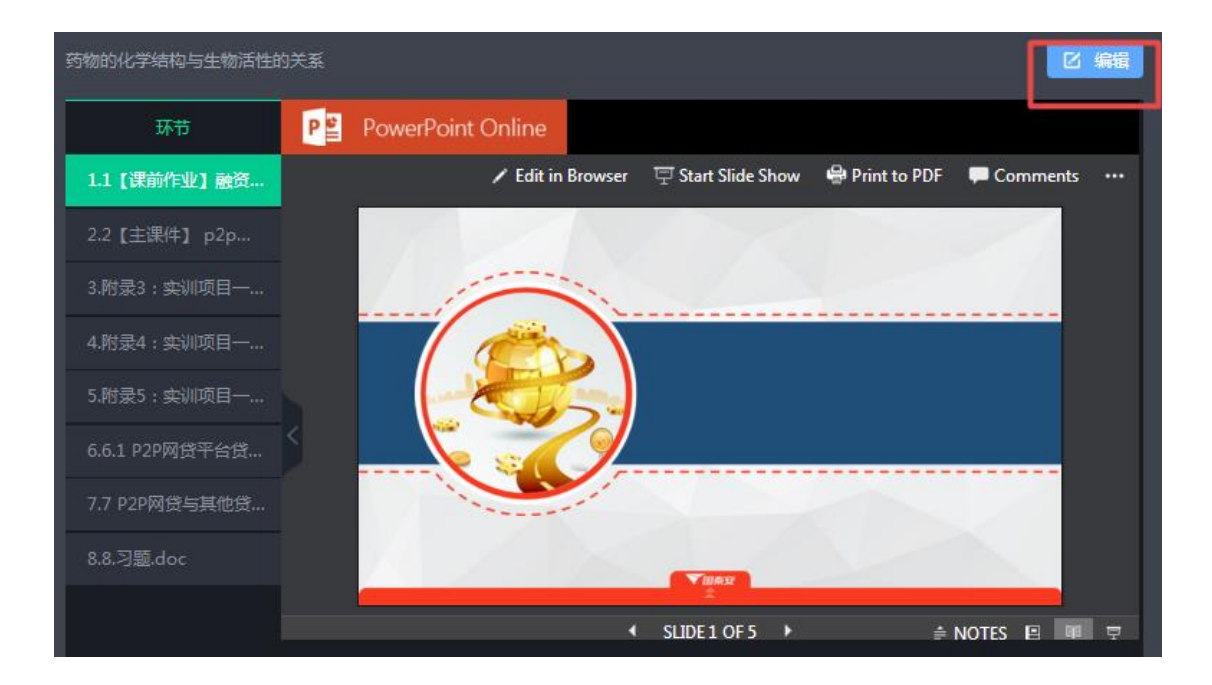

11. 在作品提交截止日期(10月24日)前, 选手在"我任课的课程"页面勾选作为参赛作 品,点击【上课】,在"教学模块"处选择一个章节设置为【参赛课堂】,即完成整个报 名流程;

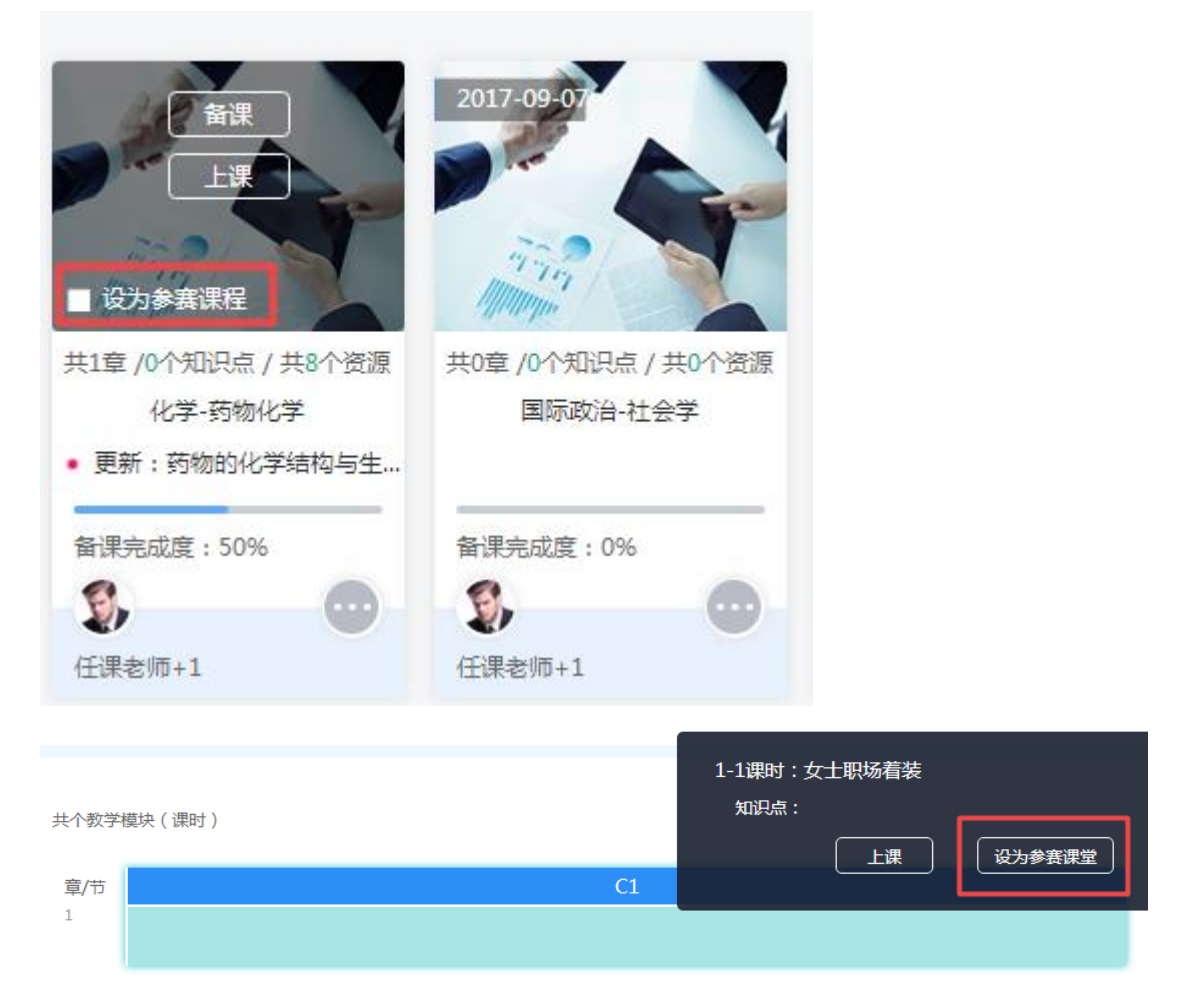